# **SAMSUNG SDP-850DX Software Installation and Quick Start Guide**

**Samsung's latest SDP-850DX Viewer Application now includes audio recording support for the AVI movie capture application plus an improved codec for video. To download and update this free application, please follow the steps outlined on pages 1 & 2 of this guide. Pages 3 & 4 include the Quick Start Guide for usage of the new audio feature of the AVI Capture program.** 

## REMOVE ORIGINAL APPLICATION

**First uninstall the original SDP-850DX Viewer application by selecting the Start Menu and launching the Control Panel.** 

- Click on the Add or Remove Programs icon.
- After the list of programs is displayed, select the SDP-850DX Viewer, then select the Change/Remove button.
- Choose the Setup language
- Select "Remove all installed components."
- Click on Next to finish the removal of the older software application.

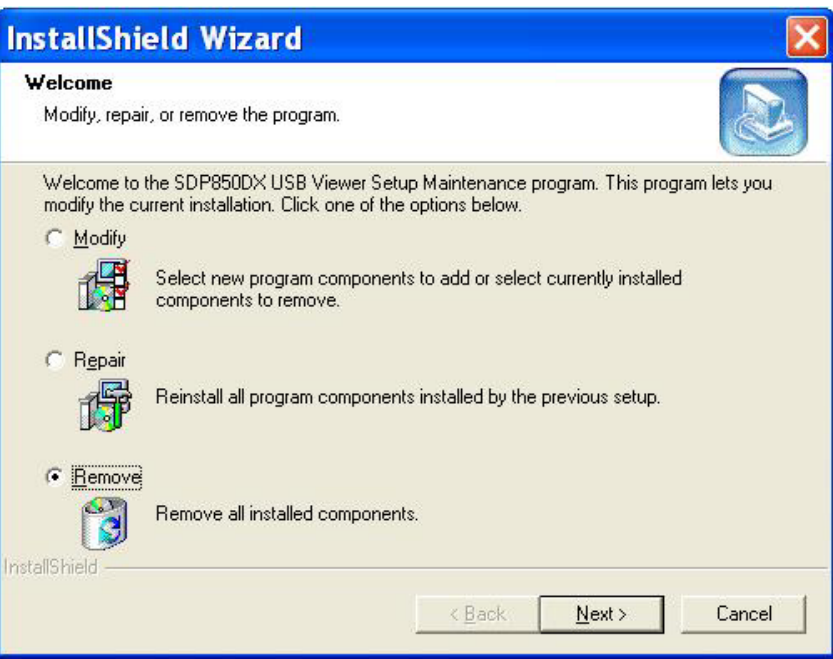

### I N S T A L L A T I O N P R O C E D U R E S

- Navigate to www.samsungpresenterusa.com
- Go to the Customer Support tab and select Download Center
- Under the XGA product group, select the SDP-850/850DX driver icon  $\mathbb{R}$  to launch the download screen.
- Download the SDP-850DX Device Drivers and the Windows Application and save them to a new folder or to the desktop.
- Unzip the Device Drivers and save to the folder or the desktop (SDP-8xD.sys and SDP-8xD.inf).
- Unzip and launch the SDP-850DX USB Viewer Install Wizard.
- Select the language and follow the procedures
- Install the MPEG4 codec for the AVI Capture Program
- When the Hardware Installation Warning Screen appears select "Continue Anyway."
- After the installation is complete reboot the computer.
- Connect the SDP-850DX via the USB cable to an open USB port and turn the unit on. *Note*: Select a port that will always be used for the document camera, otherwise the device drivers will need to be loaded on any other port used at a later date.

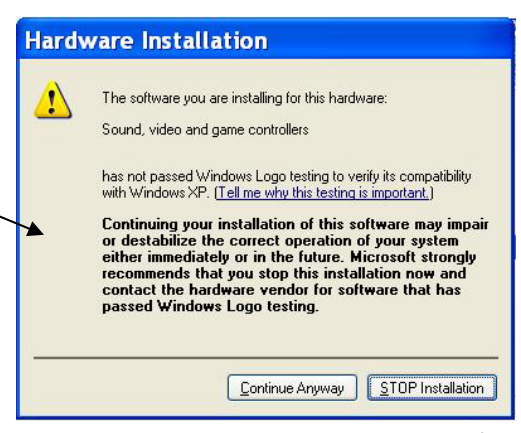

### INSTALLATION PROCEDURES Cont'd

### **Found New Hardware Wizard** - Once the "Found New Hardware" Wizard appears select "No, not at this time." Welcome to the Found New Hardware Wizard - Select "Install from a list or specific location." Windows will search for current and updated software by<br>looking on your computer, on the hardware installation CD, or on - Choose to browse to the desktop or folder where the drivers were saved and click "Next". the Windows Update Web site (with your permission). Read our privacy policy Can Windows connect to Windows Update to search for Search for the best driver in these locations. ○ Yes, this time only ○ Yes, now and gvery time I connect a device Use the check boxes below to limit or expand the default search, which includes local No, not this time paths and removable media. The best driver found will be installed. Search removable media (floppy, CD-ROM...) Click Next to continue Include this location in the search:  $\leq$  Back  $Next >$ Cancel C:\Documents and Settings\Desktop **Browse**  $\checkmark$ **Hardware Installation** - When the Hardware Installation Warning Screen  $\sqrt{1}$ The software you are installing for this hardware: appears select "Continue Anyway."

- A system restore point will be set and a backup file created.
- Once the installation process is complete click on "Finish" and launch the application to begin using both the SDP Viewer and AVI Capture applications.

**Found New Hardware Wizard** 

USB Device Driver for Samsung Digital Presenter 850DX

has not passed Windows Logo testing to verify its compatibility with Windows XP. (Tell me why this testing is important.)

Continuing your installation of this software may impair or destabilize the correct operation of your system<br>either immediately or in the future. Microsoft strongly recommends that you stop this installation now and contact the hardware vendor for software that has passed Windows Logo testing.

Continue Anyway

STOP Installation

Completing the Found New **Hardware Wizard** 

The wizard has finished installing the software for:

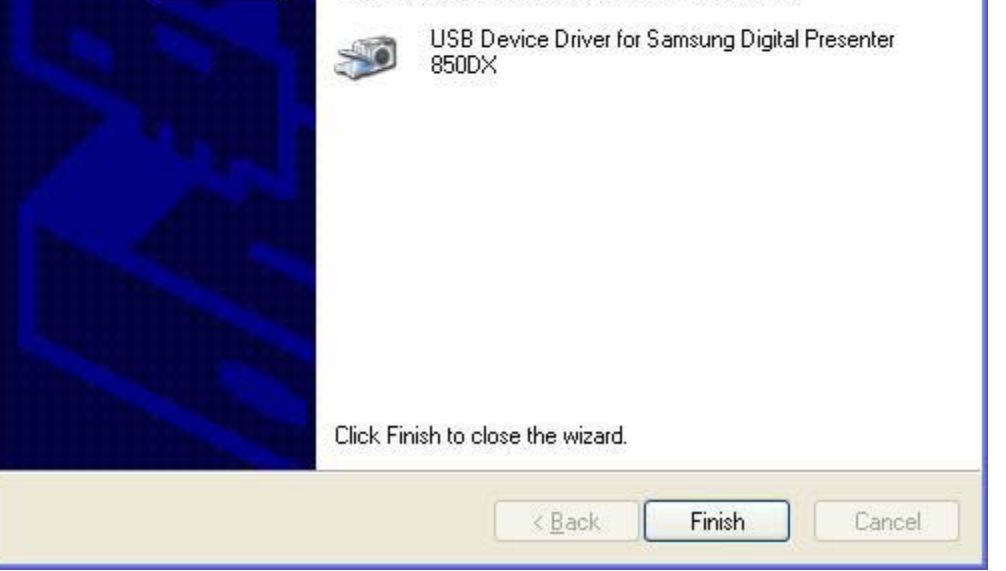

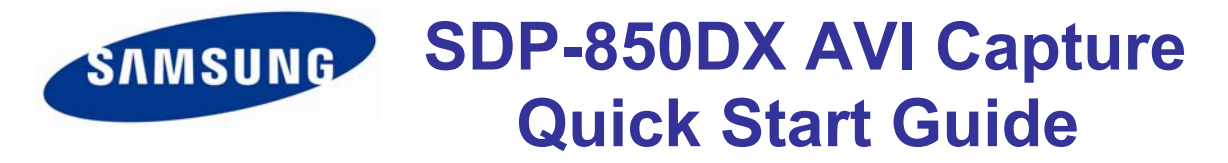

**The installation program automatically places the SDP-850DX Viewer icon on the desktop but not the AVI Capture icon. To add this shortcut to the desktop, go to the Start menu, Program Files, locate the SDP-850 Viewer Application folder, and drag the AVI Capture program to the desktop. If you plan on recording audio, make sure your microphone is connected to your computer and functioning. See the microphone setup section at the end of this Quick Start Guide for additional help.** 

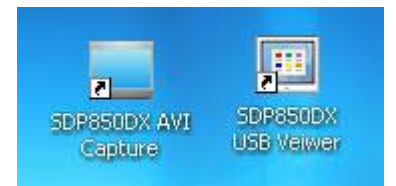

### SOFTWARE SETTINGS

**Upon launching the program, a live window is displayed of the subject with the basic controls as shown below.** 

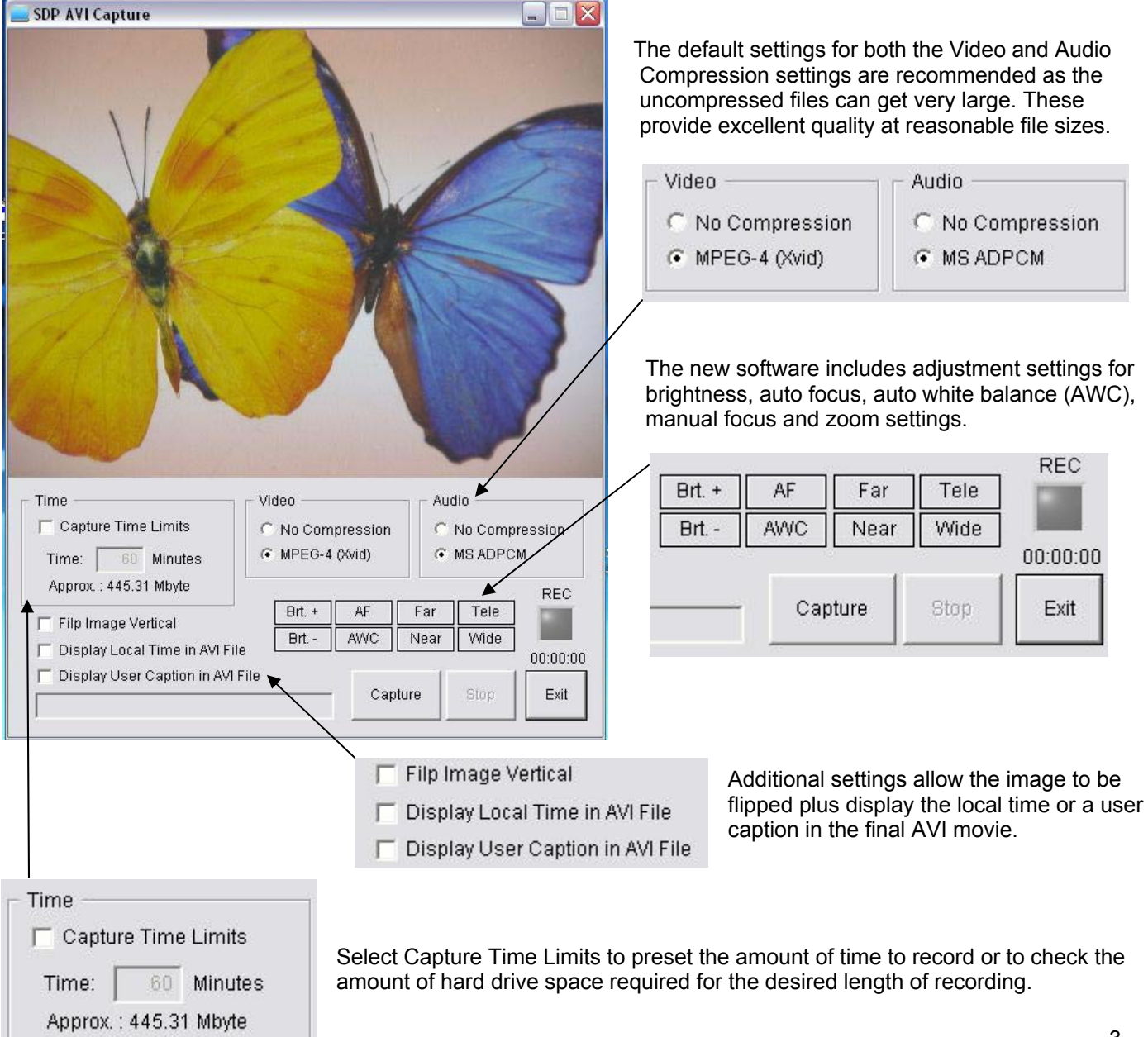

### RECORD A MOVIE

**Recording a movie of your presentation is easy as 1,2,3…..** 

- **1. Launch the application**
- **2. Click on the Capture button**
- **3. Create a name for your movie, click Save, and you're recording!**

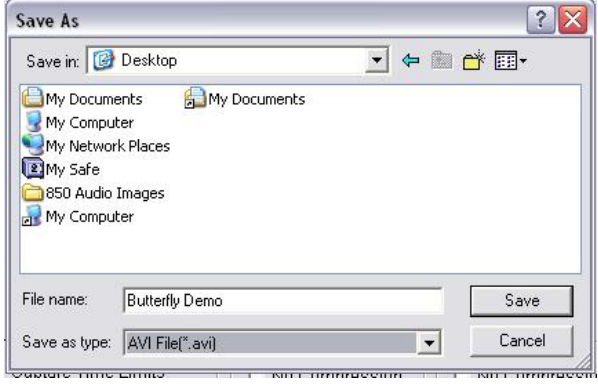

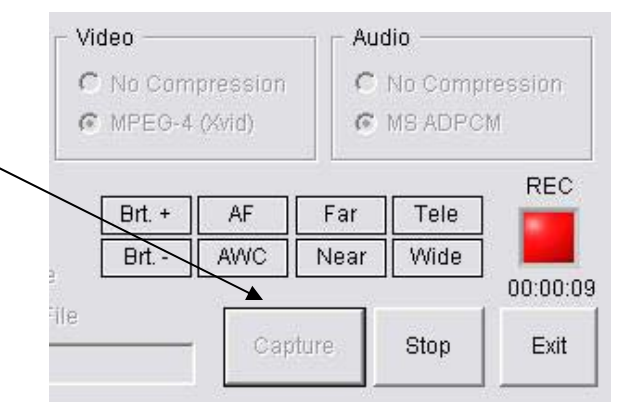

 When you are finished recording, click on the Stop button to finish processing your movie….it's that simple! To playback your movie, double click it to launch Windows Media Player or any other default playback program.

### AUDIO RECORDING

To record audio with the Samsung SDP-850DX AVI Capture application, use any built-in laptop computer microphone or a microphone with either a USB or 3.5mm jack to connect to the corresponding inputs on a laptop or desktop computer.

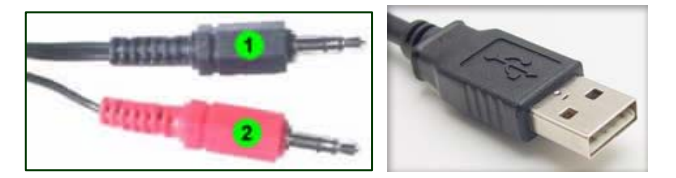

If using a microphone with a 3.5mm jack, look for the input jack with the pink connection and a microphone symbol. Refer to your computer documentation if you have difficulty locating this connection.

After recording a movie, if no audio is present during playback, make sure that your speakers are on with sufficient volume. Also check the Sounds and Audio Devices settings in the Control Panel to make sure the microphone is not muted, the volume settings are correct, and that the proper device (microphone) is selected for audio recording.

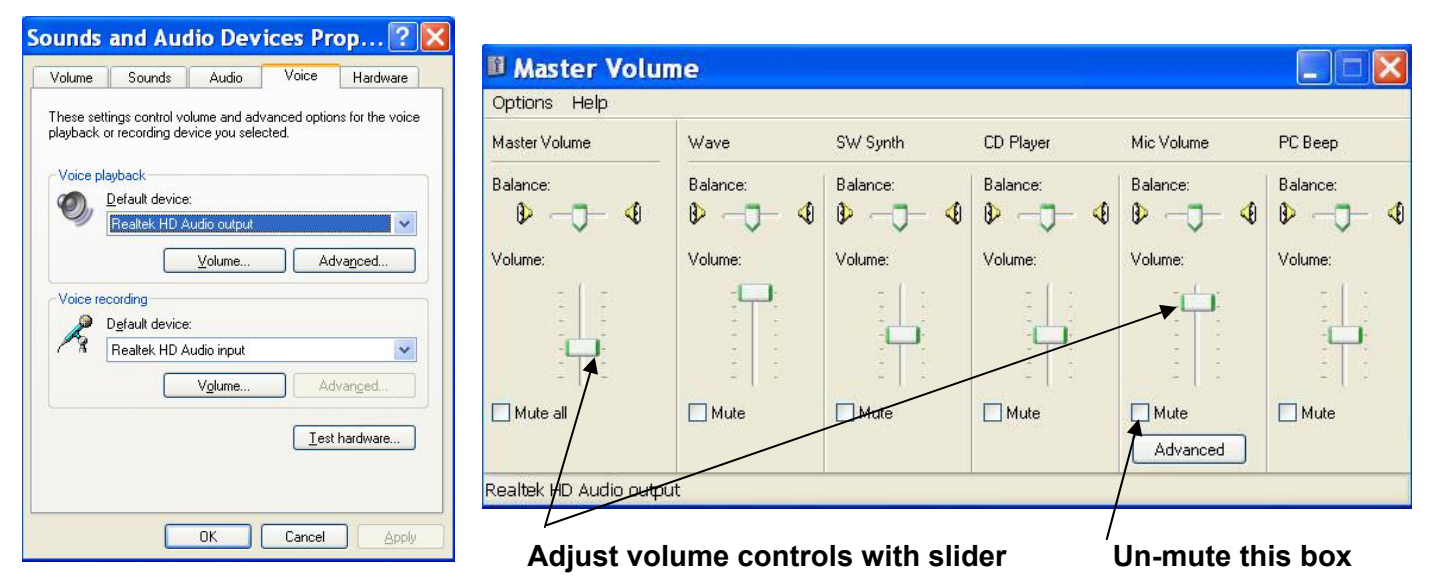

For Additional Support Contact Samsung Opto-Electronics America, Inc. 877-213-1222, Ext. 3306